# helion. $p\not\!\downarrow$

## > Idź do

- · Spis treści
- · Przykładowy rozdział

## Katalog książek

- · Katalog online
- · Zamów drukowany katalog

## Twój koszyk

· Dodai do koszyka

### Cennik i informacje

- · Zamów informacje o nowościach
- · Zamów cennik

## Czytelnia

· Fragmenty książek online

### Kontakt

**Helion SA** ul. Kościuszki 1c 44-100 Gliwice tel. 032 230 98 63 e-mail: helion@helion.pl C Helion 1991-2010

## Linux w biurze i nie tylko

Autor: [Sergiusz Flanczewski](http://helion.pl/autorzy/flaser.htm) ISBN: 978-83-246-1631-2 Format: 158×235, stron: 264

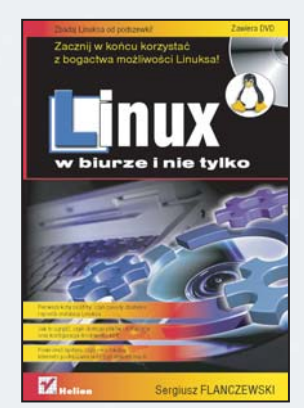

#### Zbadaj Linuksa od podszewki!

- Pierwsze koty za płoty, czyli zasady działania i sposób instalacji Linuksa
- Jak to ugryźć, czyli obsługa plików i katalogów oraz konfiguracja środowiska KDE
- Poskromić system, czyli sieci lokalne, Internet i podłączanie urządzeń zewnętrznych

Dyskusja o wyższości Linuksa nad Windowsem - i odwrotnie - przypomina tę o wyższości świąt Wielkanocy nad świętami Bożego Narodzenia, czyli zwyczajnie nie ma sensu. Jeśli jednak interesuje Cię sposób działania Linuksa albo masz w planach prace na komputerze z tym właśnie systemem, ten poradnik z pewnościa okaże się niezwykle potrzebny. Na pewno wiesz ju¿, ¿e ten system operacyjny jest odporniejszy na wirusy, bardziej elastyczny i tworzony przez całą społeczność użytkowników, gotowych w razie potrzeby pospieszyć z pomoca. Niewykluczone jednak, że przeraża Ciê jego pozorne skomplikowanie i potrzebujesz rzetelnych informacji, by w koñcu rozgryźć jego tajemnicę.

Książka "Linux w biurze i nie tylko" dostarczy Ci wszelkich wiadomości o tym właśnie systemie, a konkretnie o jednej z jego odmian: Kubuntu, czyli Ubuntu ze środowiskiem graficznym KDE 4. Dzięki niej dowiesz się, na czym polega istota działania Linuksa, jak zainstalować system (z dołaczonej płyty CD), skonfigurować grafikę, wykonywać operacje na plikach i katalogach, korzystać z urządzeń zewnętrznych i sieci. Bez trudu opanujesz także obsługę systemu zarówno w trybie konsoli, jak i przy użyciu interfejsu graficznego. I zanim się obejrzysz, Linux stanie się niezastapionym narzędziem w Twojej codziennej pracy.

- Informacje podstawowe, czyli Linux w pigułce
- Instalacja systemu i pierwsze uruchomienie Kubuntu
- Konfiguracja KDE wskaźnik myszy, pulpit, plasmoidy
- Obsługa plików i katalogów katalog domowy, Dolphin, Konqueror
- Sieć lokalna i połaczenia komputerów o różnych systemach operacyjnych
- Internet podłaczanie, używane programy i ich konfiguracja
- Drukarki i skanery instalacja i udostêpnianie
- Narzędzia internetowe przeglądarki, programy pocztowe, Adobe Flash Player

#### Zacznii w końcu korzystać z bogactwa możliwości Linuksa!

## Spis treści

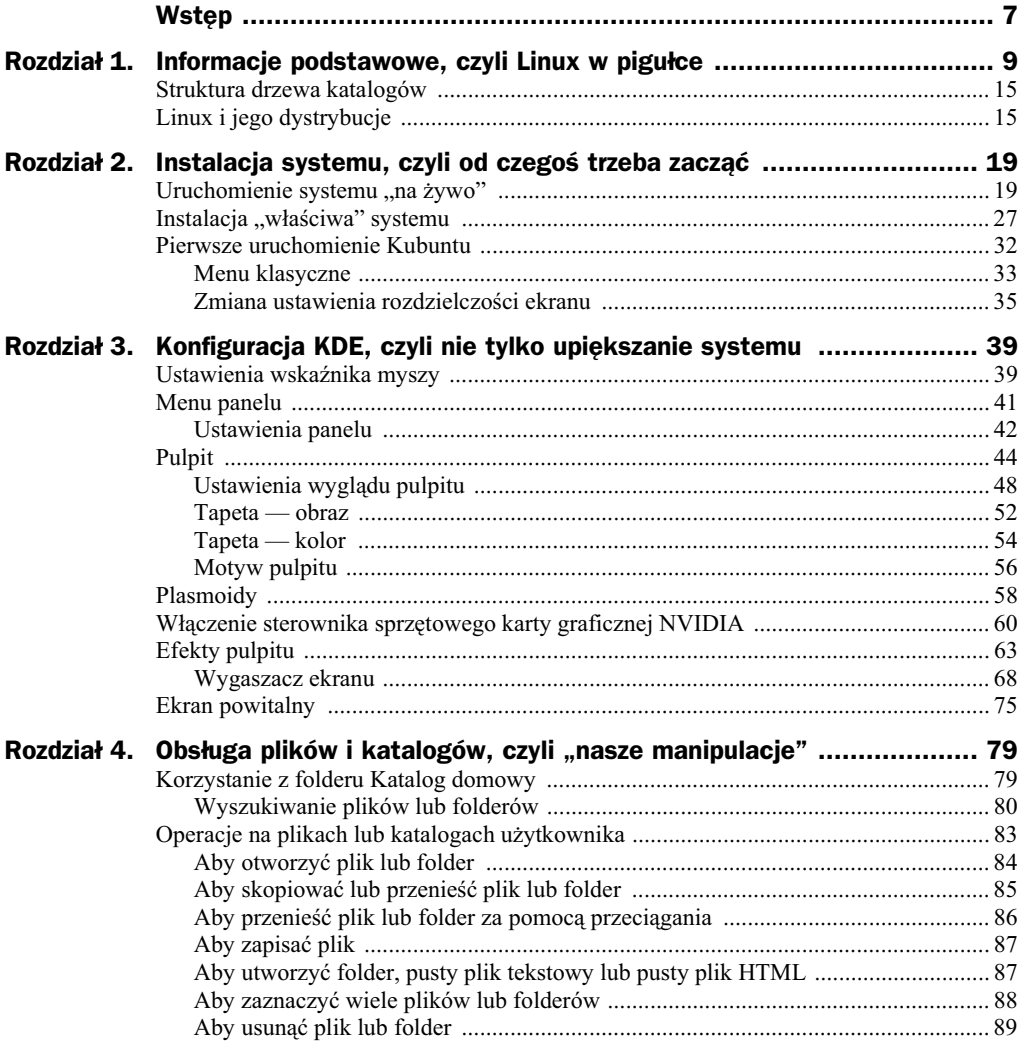

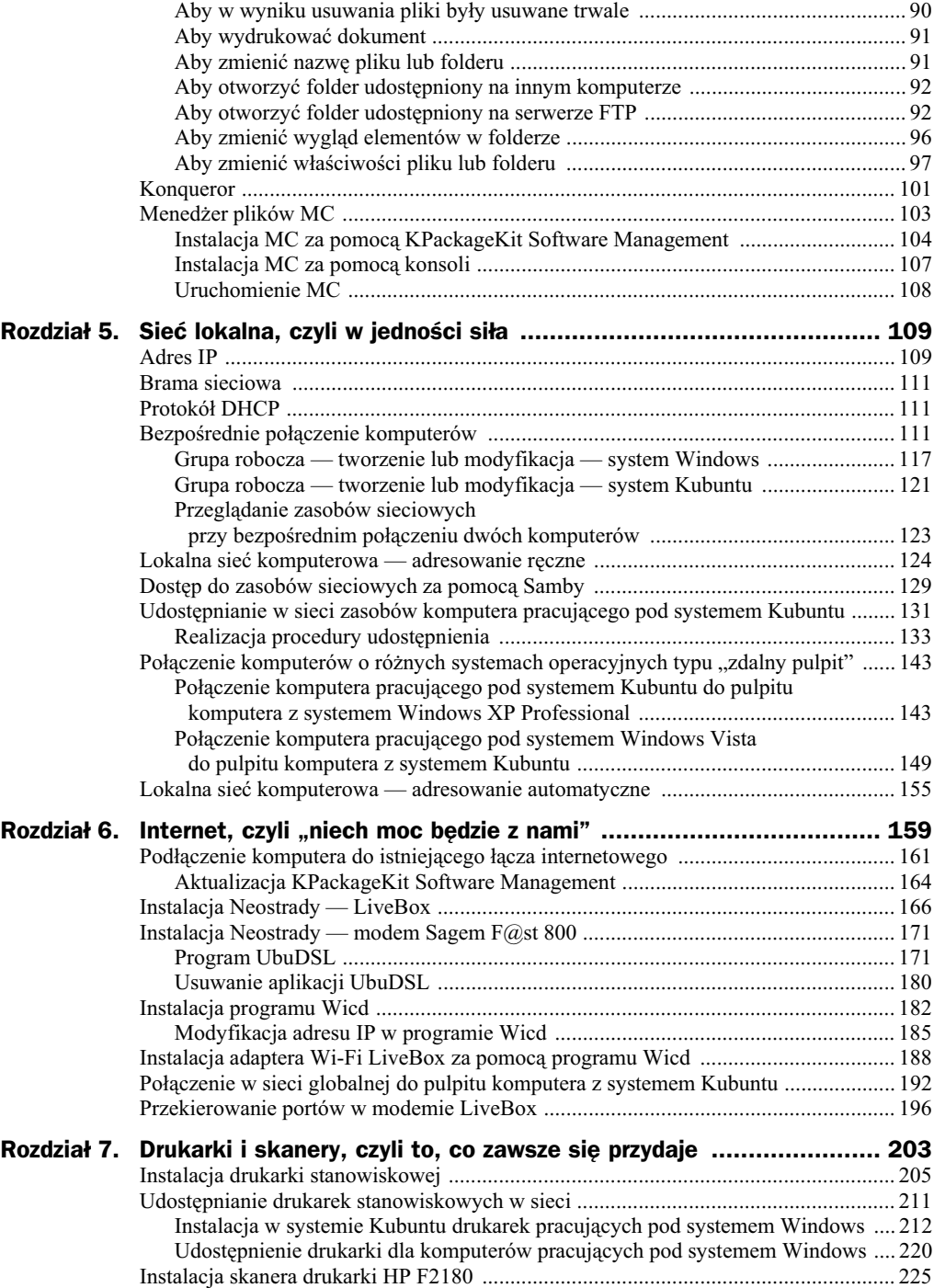

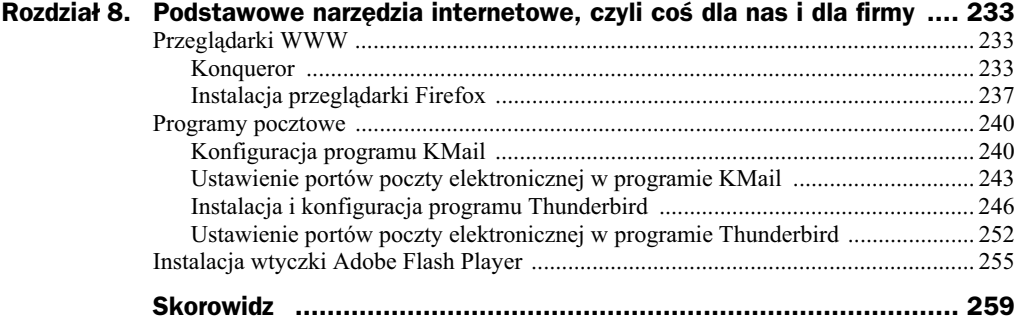

## Rozdział 2. Instalacja systemu, czyli od czegoś trzeba zacząć

Załączona do książki płyta DVD pozwala na instalację systemu operacyjnego Kubuntu 9.04 wraz z środowiskiem graficznym KDE 4. Uruchomienie systemu można przeprowadzić na dwa sposoby. Pierwszy z nich to uruchomienie z załączonej płyty, wtedy system będzie działał tylko do chwili wyłączenia komputera. Drugi, tradycyjny sposób to wykonanie penej instalacji systemu na dysku twardym i ponowne uruchomienie komputera.

Uwaga

System operacyjny uruchomiony w trybie LIVE (na "żywo") jest "pełnosprawnym" systemem operacyjnym, którego obszar (zakres) działania ograniczony jest tylko wielkością pamięci operacyjnej komputera, na którym ma pracować. Mówiąc prościej, ilość oraz szybkość działania programów użytkowych pracujących pod nadzorem systemu zależy od wielkości pamieci operacyjnej zainstalowanej w danym komputerze.

## Uruchomienie systemu "na żywo"

Aby uruchomić system operacyjny Kubuntu znajdujący się na załączonej do książki płycie DVD, musisz wykonać następujące kroki.

1. Włóż płytę do napędu DVD, po czym zrestartuj komputer.

Uwaga

Aby płyta LiveCD uruchomiła się prawidłowo, muszą być odpowiednio ustawione parametry BIOS-a Twojego komputera. Jeżeli po restarcie komputera zostanie uruchomiony dotychczasowy system, zrestartuj ponownie komputer, po czym wejdź do ustawień BIOS-a, a nastepnie w ustawieniach zaawansowanych (Advanced BIOS *Features*) w sekcji *First Boot Device* ustaw jako pierwsze urzdzenie startowe Twój naped DVD.

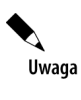

Aby wejść do ustawień BIOS-a, zaraz po włączeniu komputera naciśnij kilkakrotnie klawisz DEL lub inny klawisz (w zależności od sprzętu) powodujący edycję parametrów BIOS-a w Twoim komputerze. Informacja, który klawisz powoduje edycję BIOS-a, jest najczęściej wyświetlona w dolnej części monitora.

**2.** Po wyświetleniu *ekranu startowego* w postaci pokazanej na rysunku 2.1 naciśnij klawisz *F2*, po czym w menu *Language* podświetl (wybierz) język *Polski*.

#### **Rysunek 2.1.**

*Rozpoczcie procedury uruchomienia systemu Kubuntu*

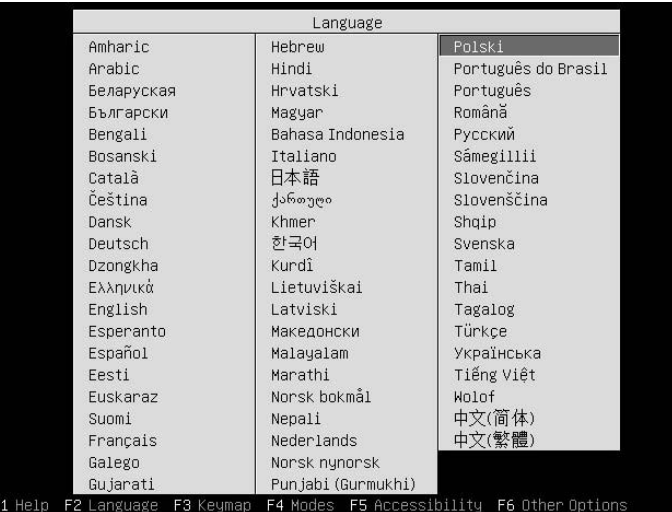

**3.** Po wybraniu języka naciśnij klawisz *Enter*, powodując tym samym przejście do drugiego ekranu instalacji (rysunek 2.2).

**Rysunek 2.2.** *Drugi ekran instalacji systemu Kubuntu*

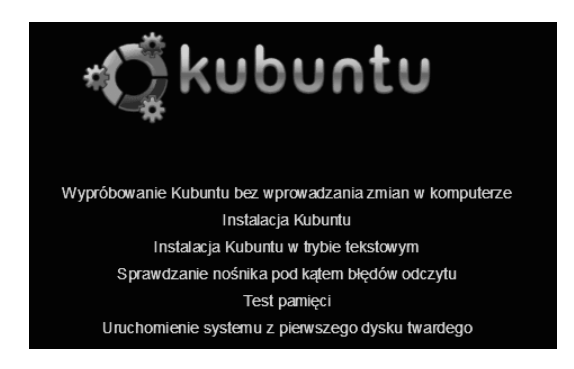

- 4. Ponieważ uruchamiasz system "na żywo", wybierz opcję (podświetl) *Wypróbowanie Kubuntu bez wprowadzania zmian w komputerze*, a nastpnie naciśnij klawisz Enter.
- **5.** Działanie wykonane w punkcie 4. spowoduje uruchomienie procedury wczytania "całego" systemu do pamięci operacyjnej komputera. W czasie wczytywania systemu na ekranie monitora możesz obserwować ruchomy pasek instalatora, który świadczy o pracy komputera (rysunek 2.3).

**Rysunek 2.3.** *Wygląd ekranu monitora podczas instalacji systemu w pamici operacyjnej komputera*

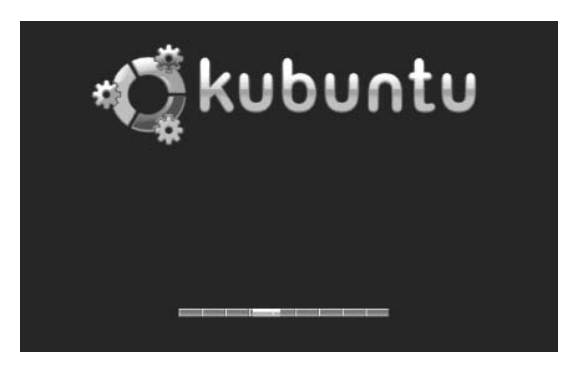

Po wczytaniu systemu operacyjnego ekran monitora przybierze postać pokazaną na rysunku 2.4; uzyskasz wtedy dostęp do podstawowych narzędzi.

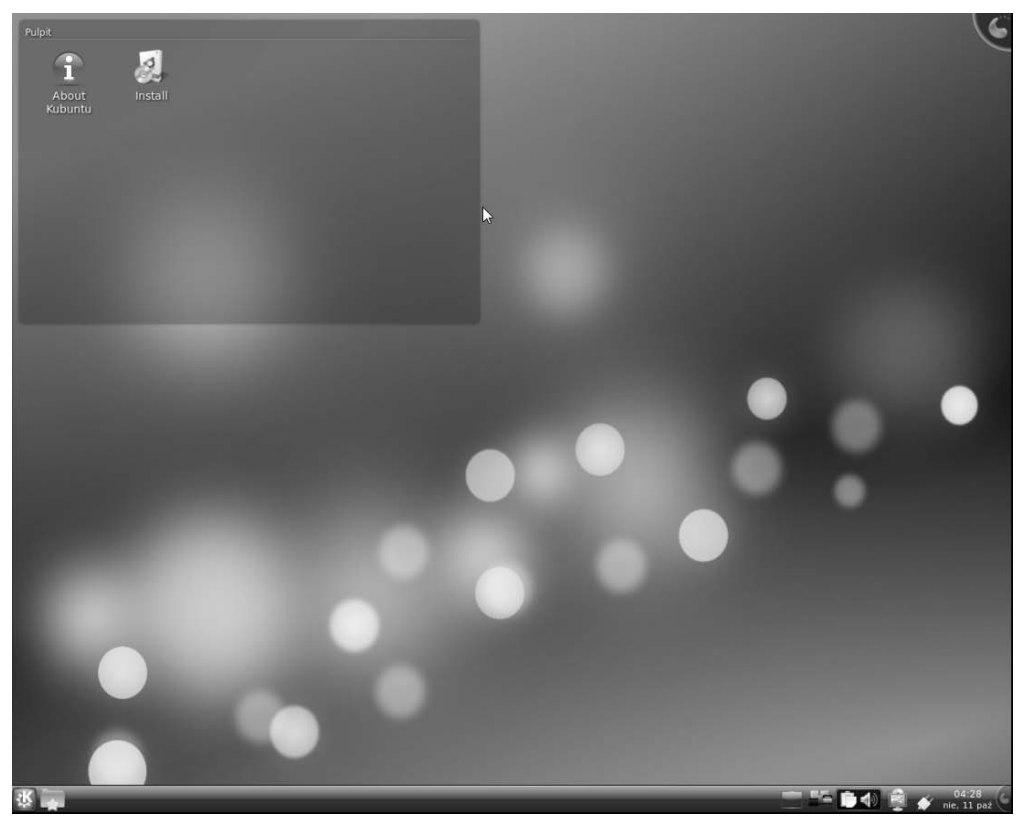

Rysunek 2.4. *Wygląd ekranu monitora po uruchomieniu systemu* 

W dolnej części ekranu widać Panel, w którym po lewej stronie znajdują się dwie ikony. Pierwsza z nich (rysunek 2.5, oznaczenie 2) to ikona *Quick Access* (szybki dostp) pozwalająca na otwarcie zasobów katalogu domowego. Klikając ikonę szybkiego dostępu, aktywujesz listę elementów (pliki, foldery) dostępnych w Twoim katalogu domowym (rysunek 2.6).

## **Rysunek 2.5.**

*Ikony zlokalizowanie w lewej czci panelu*

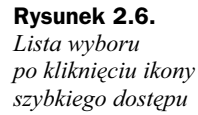

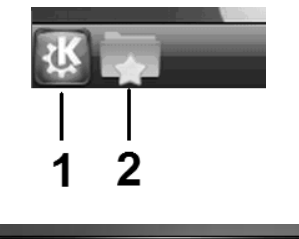

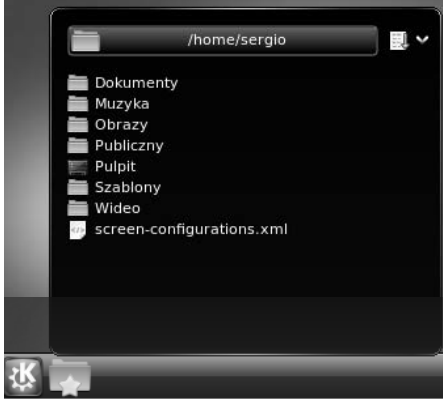

Druga ikona (rysunek 2.5, oznaczenie 1) umożliwia dostęp do głównego menu systemu — KickOff. Menu systemu jest podzielone na pięć kategorii. Pierwszą kategorię nazwaną *Ulubione* (rysunek 2.7) — stanowią programy (a dokładniej zasoby systemu), z których (według twórców menu) będziesz korzystać najczęściej, a zatem będą to Twoje ulubione programy.

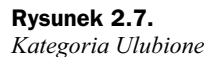

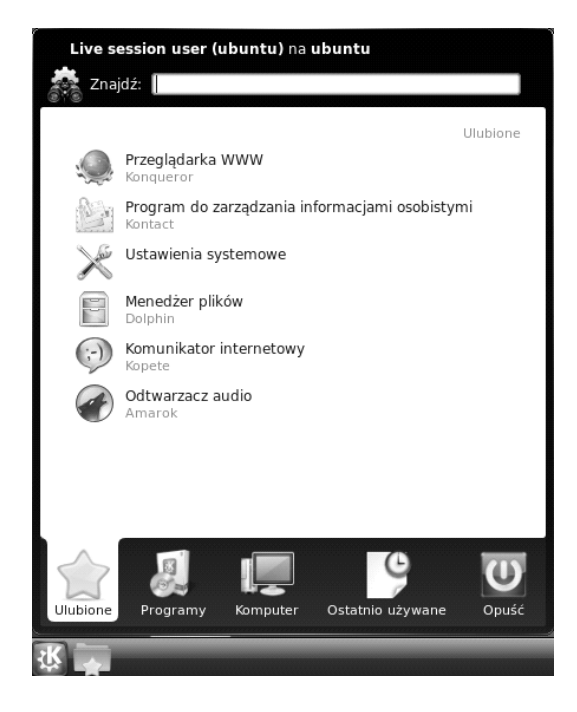

Domyślnie w tej kategorii znajdują się następujące opcje:

- ◆ Przeglądarka stron WWW (również menedżer plików) *Konqueror*,
- Program do zarzdzania informacjami osobistymi *Kontact*,
- Ustawienia systemowe,
- ◆ Menedżer plików *Dolphin*,
- Komunikator internetowy *Kopete*,
- Odtwarzacz plików audio *Amarok*.

Uwaga

Aby do kategorii Ulubione dodać określony zasób systemu (program, miejsce, plik lub katalog), należy wykonać następujące czynności.

- $\ddot{\bullet}$ ◆ Wybierz w menu głównym systemu jedną z kategorii, na przykład Komputer.
- $\ddot{\bullet}$ Kliknij prawym przyciskiem myszy określona pozycję menu (rysunek 2.8).
- $\ddot{\bullet}$ Wybierz z menu podręcznego polecenie *Dodaj do Ulubionych*.

**Rysunek 2.8.** *Procedura dodania zasobu do kategorii Ulubione*

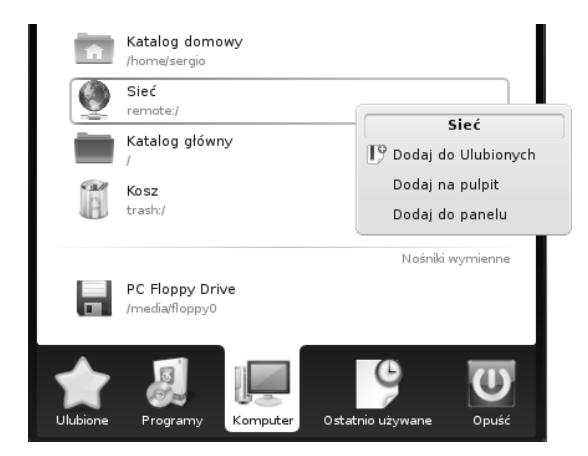

Drugą kategorię w menu głównym systemu stanowią *Programy*. Menu to (rysunek 2.9) podzielone jest tematycznie (domylnie) na siedem sekcji: *Biuro*, *Grafika*, *Internet*, *Multimedia*, *Narzdzia*, *System* i *Ustawienia*. Przejcie do zasobów (programów) zgrupowanych w określonej sekcji odbywa przez kliknięcie jej nazwy. Aby wyjść z określonej grupy programów, należy kliknąć przycisk oznaczony symbolem 1 na rysunku 2.10.

Trzecią kategorię w menu systemu stanowi grupa nazwana — *Komputer*. Wewnątrz tej kategorii (rysunek 2.11) zobaczymy polecenia pogrupowane wedug trzech typów zasobów stanowiących:

- ◆ Programy,
- ◆ Miejsca,
- $\blacklozenge$  Nośniki wymienne.

#### **Rysunek 2.9.**

*Kategoria Programy — wybór grupy Grafika*

**Rysunek 2.10.** *Kategoria Programy — wyjcie z grupy Grafika*

#### Live session user (ubuntu) na ubuntu Znajdź: Wszystkie programy Biuro  $\begin{tabular}{|c|c|c|c|} \hline & $\cdots$ & $\cdots$ \\ \hline \hline \end{tabular}$ × R. Grafika × Internet  $\blacktriangleright$ 瞳 Multimedia Þ Narzędzia Þ System Þ Ustawienia × Pomoc  $\mathbf \omega$ 胭 **SOM** Ulubione Programy Komputer Ostatnio używane Opuść

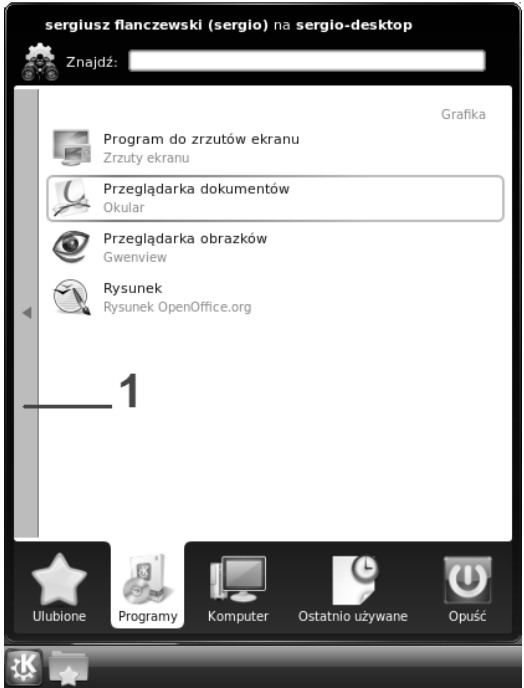

sergiusz flanczewski (sergio) na sergio-desktop  $Z$ najdź: Programy Ustawienia systemowe Miejsca Katalog domowy /home/sergio Sieć remote:/ Katalog główny Kosz trash: Nośniki wymienne PC Floppy Drive /media/floppy0 Programy Komputer Ostatnio używane Opuść

Ilość pozycji występujących w określonym typie zasobów jest zmienna i zależy od aktualnie (lub potencjalnie) używanych zasobów. Przykładowo po podłączeniu urządzenia typu pamięć USB grupa *Nośniki wymienne* zostanie "powiększona" o ikonę i opis odpowiedni dla tego urzdzenia USB. Grupa *Miejsca* ulegnie zmianie, jeli w programie zarządzającym plikami lub katalogami (na przykład w menedżerze *Dolphin*) do panelu *Miejsca* (rysunek 2.12, oznaczenie 1) zostanie dodany określony katalog (rysunek 2.12, oznaczenie 2).

#### **Rysunek 2.12.**

**Rysunek 2.11.** *Kategoria Komputer*

*Procedura dodania do panelu Miejsca katalogu Dokumenty za pomoc- menu podrcznego*

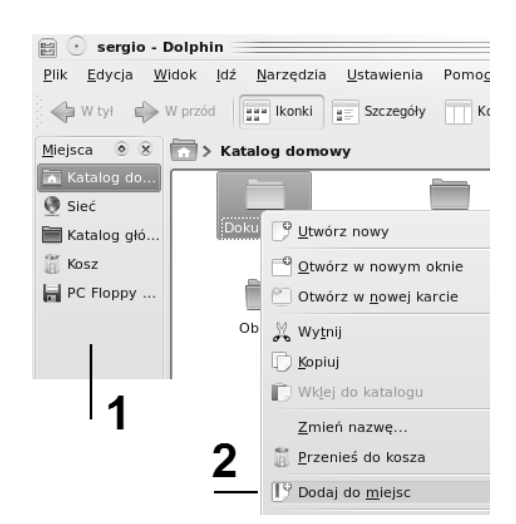

Czwartą kategorią w menu głównym systemu jest kategoria Ostatnio używane (rysunek 2.13). Jak sama nazwa wskazuje, umieszczane są tutaj zapisy dotyczące nazw ostatnio używanych programów oraz dokumentów. Kategoria ta podlega dynamicznym zmianom, co — oczywiście — jest wprost proporcjonalne do "aktywności komputerowej".

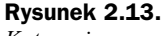

*Kategoria* Ostatnio używane

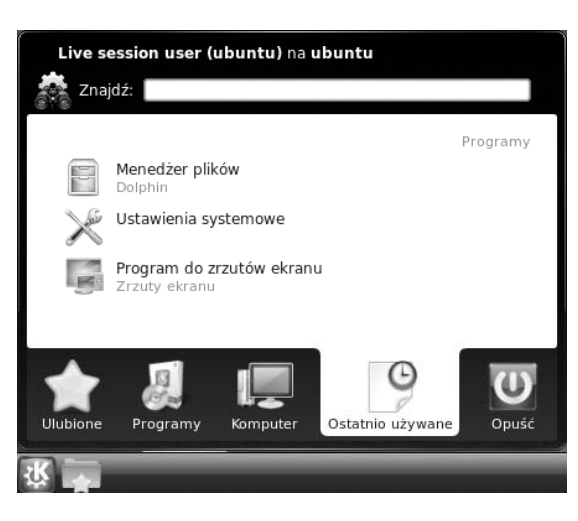

Piątą i ostatnią kategorią menu typu *KickOff* jest kategoria *Opuść* (rysunek 2.14). W niej znajdują się polecenia związane z Sesją oraz z Systemem, a dokładniej z ich stanem pracy. To właśnie przy użyciu poleceń zgrupowanych w tej kategorii możemy "prawidłowo" wyłączyć lub uruchomić ponownie komputer, a także zakończyć bieżącą sesję lub przełączyć użytkownika (zalogować się do systemu jako inny użytkownik).

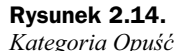

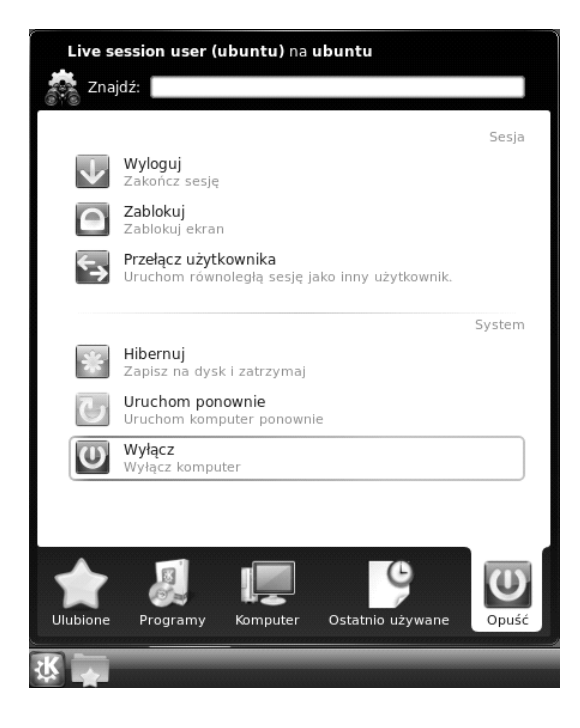

Kliknięcie opcji *Wyłącz* w menu typu *KickOff* spowoduje aktywację okna dialogowego pokazanego na rysunku 2.15, w którym, oprócz przycisku potwierdzającego procedurę wyłączenia komputera, zostanie wyświetlony przycisk Anuluj, pozwalający na odwołanie tejże procedury. Gdy nie klikniesz żadnego z przycisków, komputer zostanie wyłączony po 30 sekundach; upływ czasu sygnalizowany jest komunikatem wyświetlonym w górnej części ekranu. Osoby wyczulone na składnię języka polskiego informujemy, że tekst komunikatu pokazany na rysunku 2.15 jest tekstem "oryginalnym", wyświetlonym w oknie wyłączenia komputera.

**Rysunek 2.15.** *Okno wyłączenia komputera*

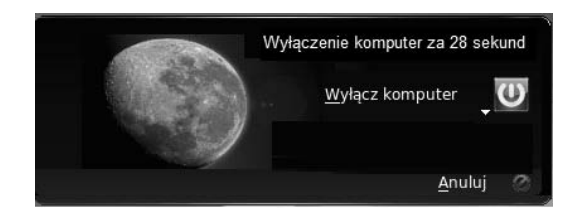

Po prawej stronie panelu (rysunek 2.16) znajdują się następujące ikony:

- **1.** Menedżer zadań pokazuje aktualnie uruchomione aplikacje okienkowe i umożliwia przełączanie się między nimi,
- **2.** Ikony dostępnych (aktualnie aktywnych) pulpitów,
- **3.** Tablica,
- 4. Tacka systemowa, popularnie zwana "trayem",
- **5.** Informacja o nowych urządzeniach ikona, która po kliknięciu pokazuje listę podłączonych do komputera urządzeń pamięci masowej (takich jak napędy optyczne, pamici flash i inne),
- **6.** Ikona połączenia sieciowego,
- **7.** Zegar z kalendarzem,
- **8.** Przycisk aktywacji procedury modyfikacji panelu.

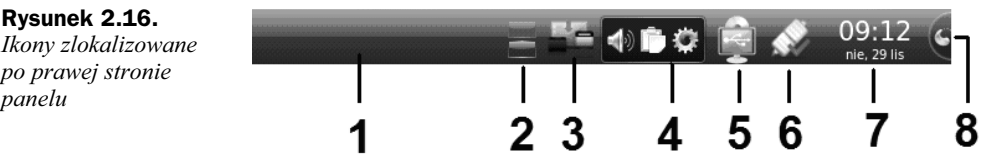

## Instalacja "właściwa" systemu

Instalację systemu operacyjnego Kubuntu możemy przeprowadzić, a dokładniej rozpocząć, na dwa sposoby.

Oto pierwszy. Po uruchomieniu systemu w trybie *Live* trzeba kliknąć ikonę *Install*, znajdującą się w górnym rogu ekranu monitora (rysunek 2.17).

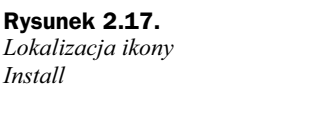

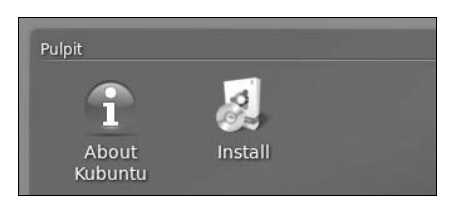

Drugi sposób jest "bardziej bezpośredni" i polega na wybraniu opcji Instalacja Kubuntu, wywietlonej na drugim ekranie instalacji systemu (rysunek 2.18, oznaczenie 1).

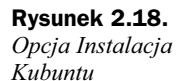

*Okno 1. kroku*

*Kubuntu*

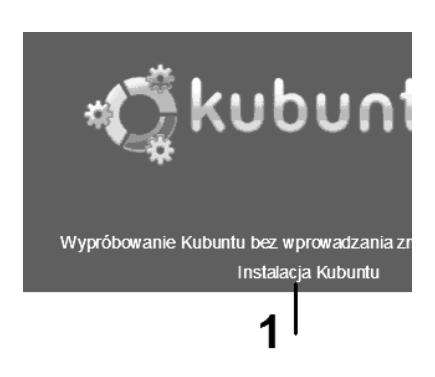

Bez względu na sposób uruchomienia procesu instalacji systemu, w dalszej części musisz wykonać następujące kroki.

**1.** Po aktywacji pierwszego okna dialogowego o nazwie *Instalacja* na licie znajdującej się w lewej części okna kliknij opcję Polski, a następnie naciśnij przycisk *Dalej* (rysunek 2.19).

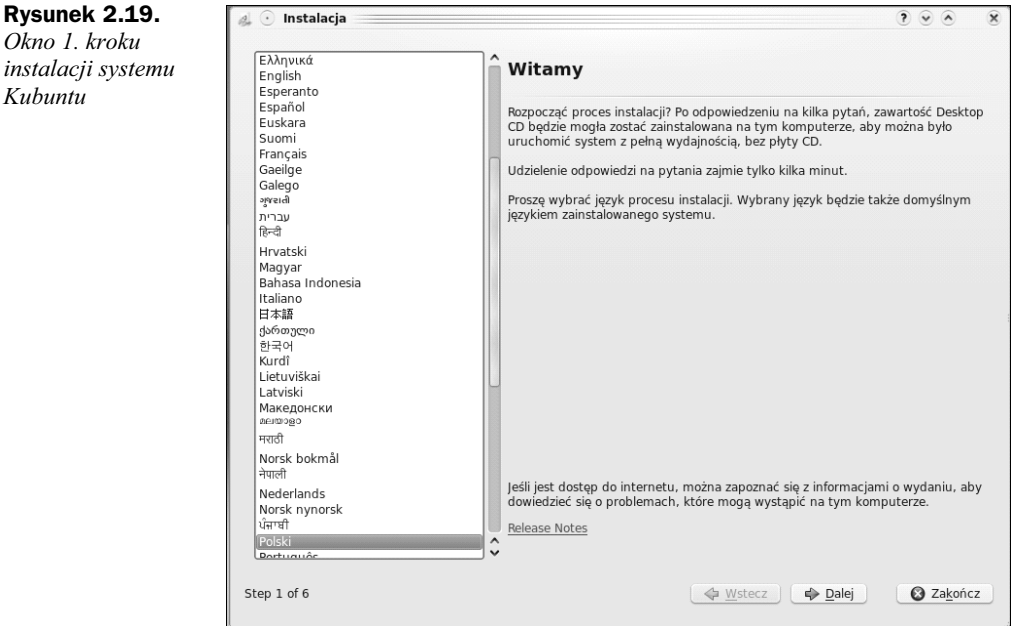

**2.** Po przejściu do drugiego okna instalatora wybierz (pozostaw) strefę czasową. Domyślne ustawienia to *Region: Europa* oraz *Miasto: Warszawa*, które należy zaakceptować, klikając przycisk *Dalej* (rysunek 2.20).

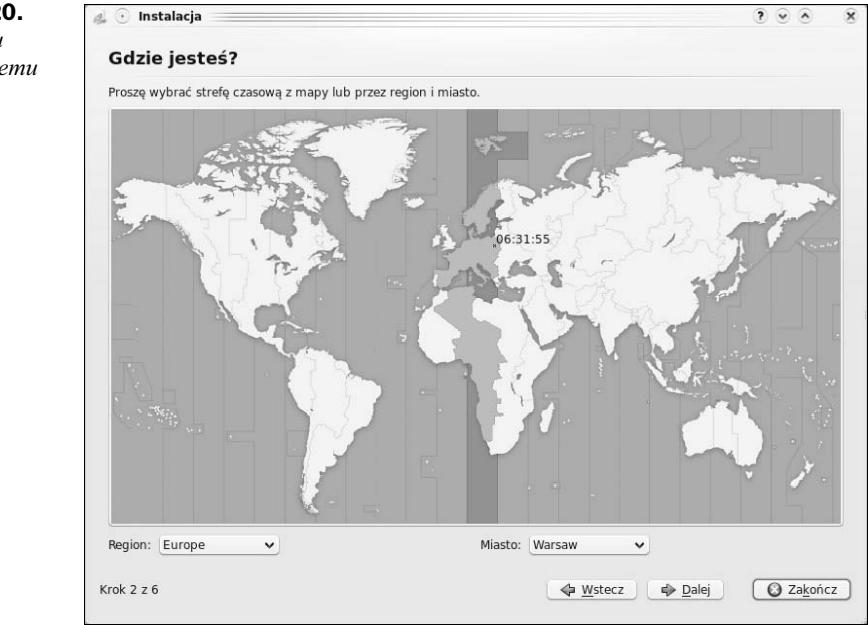

**Rysunek 2.20.** *Okno 2. kroku instalacji systemu Kubuntu*

- **3.** W trzecim oknie instalatora wybierz układ klawiatury *Poland*. Wybrany układ możesz przetestować, wpisując polskie znaki diakrytyczne (na przykład: *-*) w polu tekstowym zlokalizowanym w lewym dolnym rogu okna dialogowego. Jeżeli wszystkie wyświetlą się poprawnie, kliknij przycisk *Dalej* (rysunek 2.21).
- 4. W czwartym oknie instalatora możesz dokonać podziału dysku na partycje. Ponieważ w przykładowej instalacji przyjęto założenie, że dysk jest czysty i nie zawiera żadnego (zainstalowanego) systemu, została wybrana opcja *Uycie caego dysku* (rysunek 2.22). Po dokonaniu takiego wyboru kliknij przycisk *Dalej*.
- **5.** W piątym kroku instalacji (rysunek 2.23) określ swoje dane. Należy podać imię i nazwisko (opcjonalnie), nazwę użytkownika oraz hasło. Po wpisaniu imienia i nazwiska instalator zaproponuje nazwę użytkownika oraz nazwę komputera. Możesz je dowolnie zmienić, przy czym nazwa użytkownika oraz nazwa komputera nie mogą zawierać spacji. Po wpisaniu wszystkich niezbdnych informacji kliknij przycisk *Dalej*.

#### **Rysunek 2.21.**

*Okno 3. kroku instalacji systemu Kubuntu*

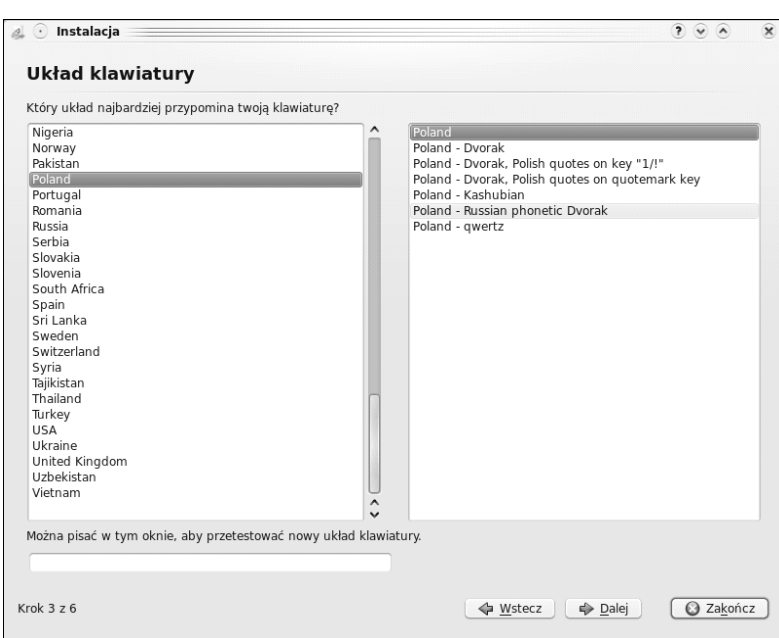

#### **Rysunek 2.22.**

*Okno 4. kroku instalacji systemu Kubuntu*

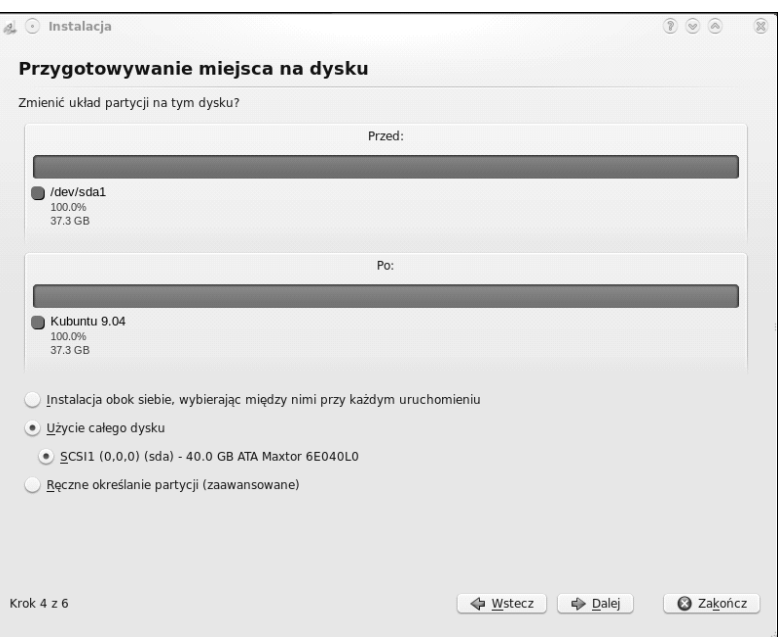

**Rysunek 2.23.** el o Instalacja  $2000$  $\circledR$ *Okno 5. kroku* Kim jesteś? *instalacji systemu* lak sie nazywasz? *Kubuntu* sergiusz flanczewski Jaka nazwa ma być używana podczas logowania? sergio Jeśli komputer będzie używany przez wiele osób, można dodać kolejne konta po zakończeniu instalacji. Należy ustawić hasło, aby konto było bezpieczne. **GOOD** -Proszę wprowadzić to samo hasło dwa razy, aby sprawdzić, czy nie wystąpiły błędy. Dobre hasło powinno zawierać litery, cyfry i znaki interpunkcyjne,<br>powinno mieć co najmniej osiem znaków i być zmieniane w regularnych odstę Jaka ma być nazwa tego komputera? sergio-desktop Nazwa zostanie użyta, jeśli komputer będzie widoczny w sieci Zaloguj automatycznie · Wymaganie hasła do zalogowania się Krok 5 z 6 → Wstecz | → Dalej | → Zakończ

> **6.** Gdy has o nie składa się z co najmniej 8 znaków, zostanie wyświetlony komunikat, taki jak na rysunku 2.24, (w tym przykładzie hasło brzmi kubu). Jeśli nie chcesz zmienić hasła, mimo wyświetlonego ostrzeżenia, kliknij w oknie komunikatu przycisk *Dalej*.

#### **Rysunek 2.24.**

*Okno komunikatu o sile wybranego hasla* 

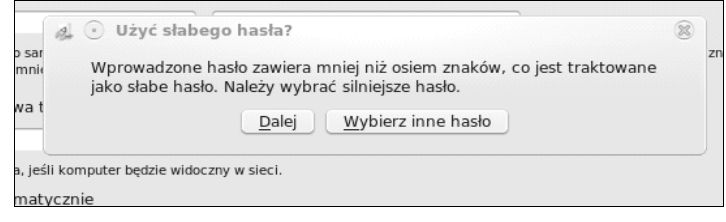

- **7.** W ostatnim kroku instalatora zostana wyświetlone wszystkie informacje, które podałeś w kolejnych krokach instalacji (rysunek 2.25). Jeżeli chcesz zmodyfikować któryś z podanych parametrów, musisz cofnąć się do okna z określoną informacją, klikając w tym celu przycisk Wstecz. Jeśli zgadzasz się z wywietlonym zapisem, kliknij przycisk *Zainstaluj*.
- **8.** Od tej chwili program instalacji systemu rozpocznie w pełni automatyczną pracę, wyświetlając komunikaty o stanie zaawansowania prac, na przykład komunikat pokazany na rysunku 2.26. W tym czasie instalacja nie wymaga ingerencji użytkownika.
- **9.** Po zakończonej instalacji system poprosi o zrestartowanie komputera (rysunek 2.27), a nastpnie o wyjcie pyty CD z napdu.

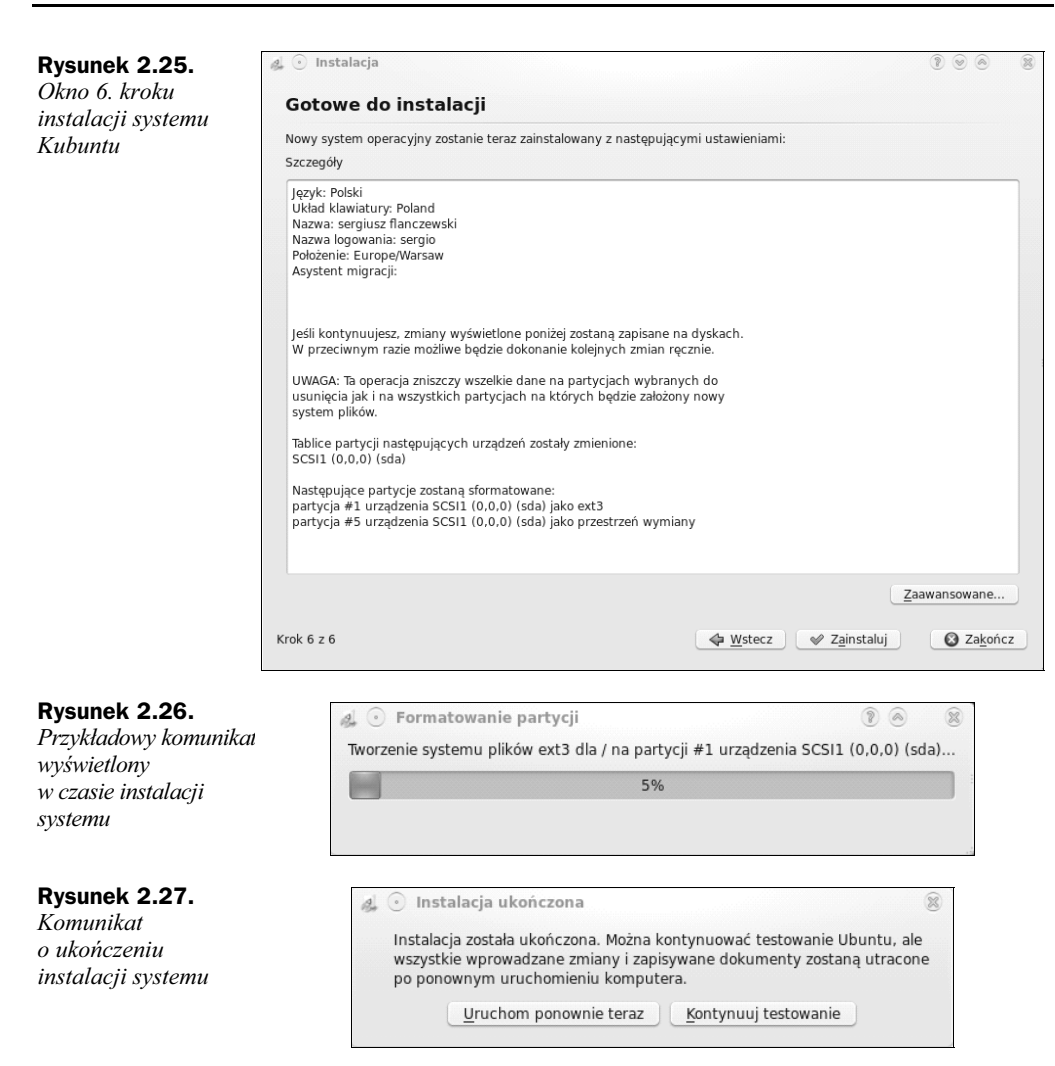

## Pierwsze uruchomienie Kubuntu

Po włączeniu komputera nastąpi standardowe wyświetlenie informacji — w postaci tekstowej — dotyczących początkowo (jak zwykle) komputera, a następnie (również w postaci teksu) pojawią się informacje o uruchamianym systemie Kubuntu. Dopiero po zobaczeniu obrazu, takiego jak na rysunku 2.28, możemy przystąpić do pracy z systemem. W polu tekstowym oznaczonym symbolem 1 zostay wywietlone dwie informacje: nazwisko (jeżeli zostało ono wprowadzone w 5. kroku instalacji) oraz nazwa logowania. Nazwa logowania to nic innego jak nazwa użytkownika, którą musimy wpisać w polu oznaczonym symbolem 2 (wprowadzenia nazwy użytkownika można również dokonać za pomocą kliknięcia pola oznaczonego symbolem 1). W polu nr 3 należy wpisać hasło, które wybraliśmy w czasie instalacji systemu (w naszym przypadku hasło brzmi *kubu*)*.* Po uzupenieniu pól tekstowych naciskamy klawisz *Enter*.

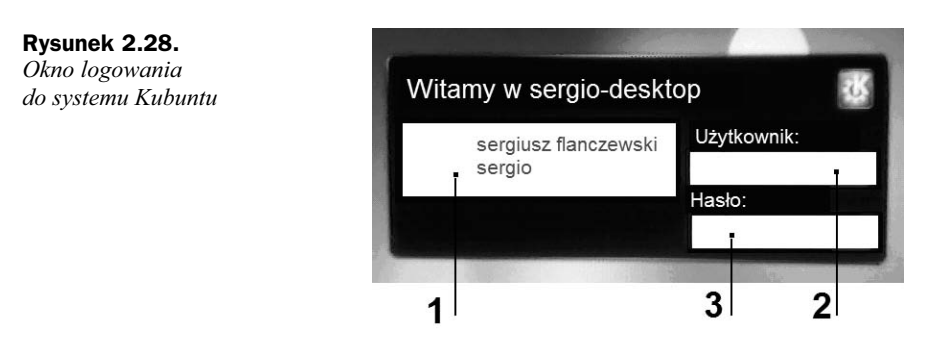

Po zalogowaniu do systemu przywita Cię "ekran powitalny" wyświetlany podczas wczytywania KDE (rysunek 2.29).

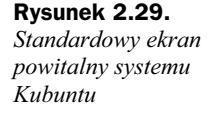

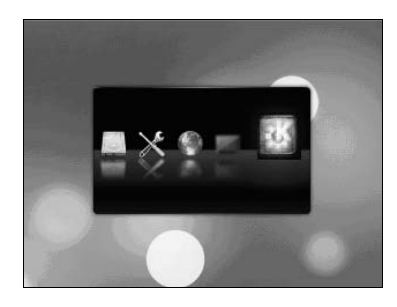

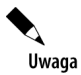

Więcej informacji o sposobie modyfikacji ekranu powitalnego znajduje się w rozdziale 3. książki.

## **Menu klasyczne**

Jak wspomniano wcześniej, po wczytaniu systemu operacyjnego i kliknięciu przycisku menu systemu (ikona z literą K na tle koła zębatego) na ekranie monitora zostanie wyświetlone menu w stylu *KickOff*. Wygląd tego menu możesz zmienić (nadać mu "postać klasyczną").

- **1.** Kliknij prawym przyciskiem myszy przycisk z literą *K*.
- 2. Wybierz w menu podręcznym polecenie Przełącz na klasyczny styl menu (rysunek 2.30).

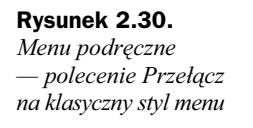

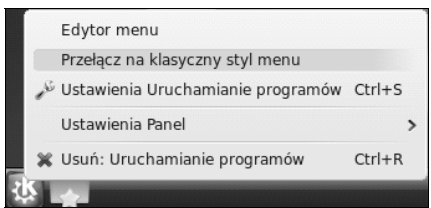

**3.** Kliknij ponownie myszą (lewym przyciskiem) przycisk z literą  $K$ , a menu systemu zostanie wyświetlone w postaci klasycznej, pokazanej na rysunku 2.31.

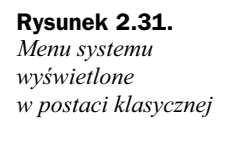

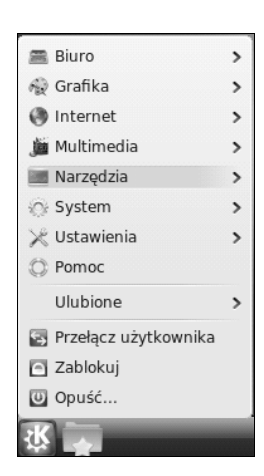

4. Naprowadź wskaźnik myszy na określoną pozycję, powodując tym samym wyświetlenie wszystkich dostępnych w niej poleceń (rysunek 2.32).

#### **Rysunek 2.32.**

*Rozwinite menu klasyczne*

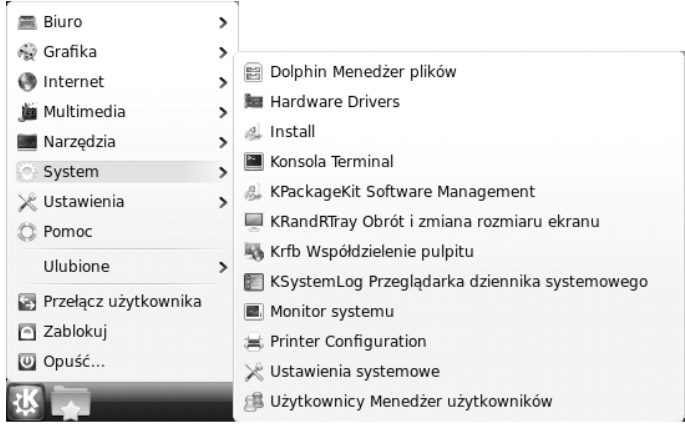

Uwaga

W menu klasycznym istnieje pewna różnica dotycząca położenia poleceń związanych z sesją oraz zamknięciem systemu. Polecenia *Przełącz użytkownika* i Zablokuj (sesję) są dostępne bezpośrednio z menu głównego (rysunek 2.32). Polecenia związane z zakończeniem pracy komputera (rysunek 2.33) są dostępne dopiero po wybraniu pozycji Opuść w menu głównym systemu.

#### **Rysunek 2.33.**

Okno zakończenia *pracy z komputerem — przy aktywnej klasycznej postaci menu systemu*

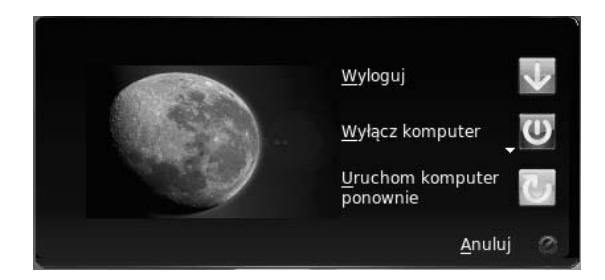

## **Zmiana ustawienia rozdzielczości ekranu**

Może się zdarzyć, że po instalacji systemu trzeba będzie zmienić rozdzielczość ekranu. Oto postępowanie w tym przypadku.

- **1.** Wykonaj jedną z czynności.
	- Gdy Twoje menu posiada styl *KickOff*, z grupy *Ulubione* wybierz polecenie *Ustawienia systemowe* (rysunek 2.34).

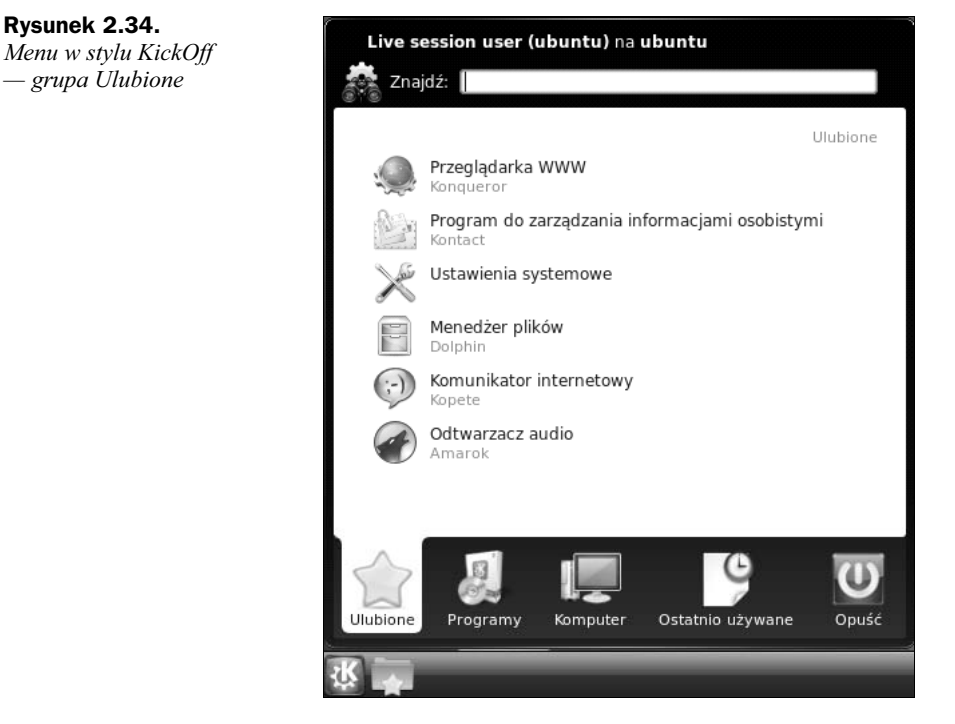

- Gdy Twoje menu posiada styl *klasyczny*, wybierz polecenia *System/Ustawienia systemowe* (rysunek 2.35, oznaczenie 1).

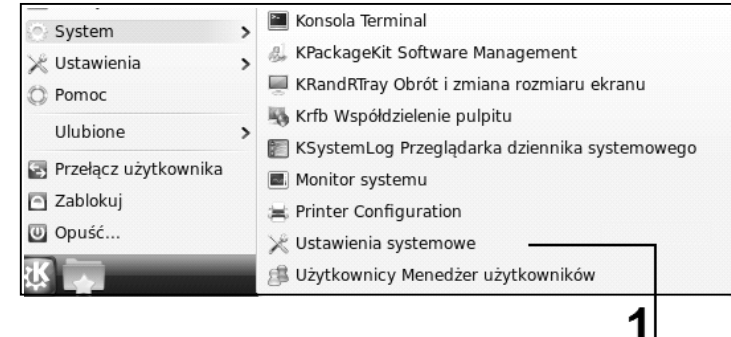

#### **Rysunek 2.35.**

*Menu w stylu klasycznym — polecenia System/Ustawienia systemowe*

**2.** Po wykonaniu jednej z czynności określonych w punkcie 1. zostanie wyświetlone okno dialogowe *System Settings*, w którym w sekcji *Administracja systemu* kliknij ikonę *Ekran* (rysunek 2.36, oznaczenie 1).

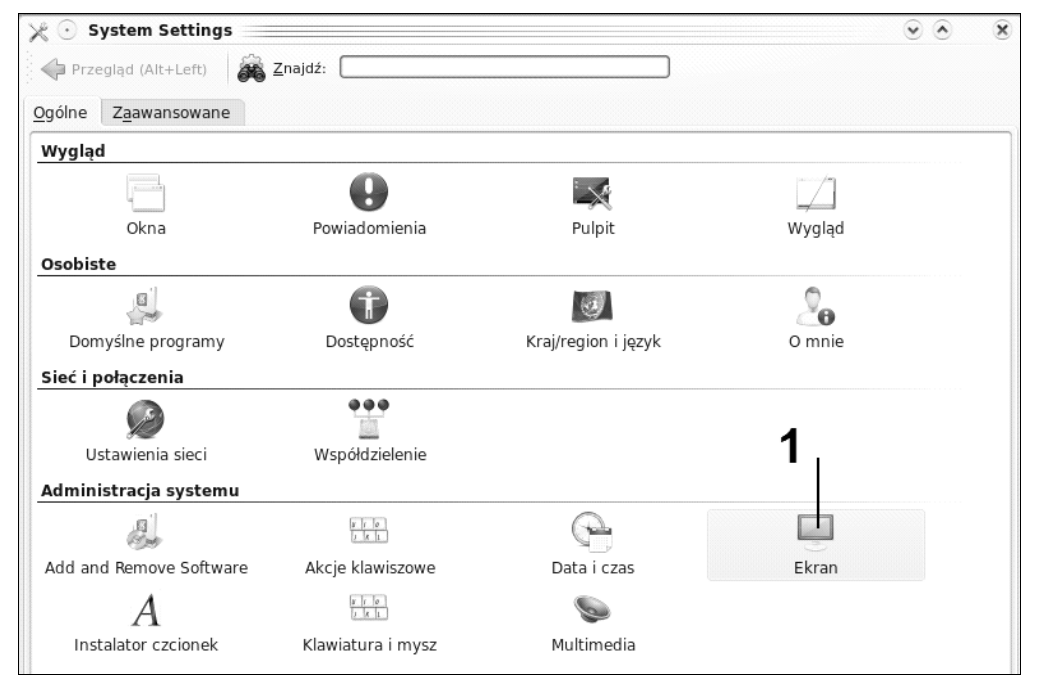

**Rysunek 2.36.** *Okno dialogowe System Settings*

- **3.** Działanie wykonane w punkcie 2. spowoduje aktywację okna dialogowego *Ekran — Ustawienia systemowe* (rysunek 2.37).
- **4.** Na liście znajdującej się z lewej strony okna wybierz (kliknij) pozycję *Rozmiar i orientacja*.
- **5.** W części *Zmiana rozmiaru i orientacji* za pomocą przycisków opisanych znakiem strzałki do dołu dokonaj odpowiednich dla Twojego monitora ustawień (dostępne opcje zostaną wyświetlone na określonych listach rozwijanych).
- **6.** Kliknij przycisk *Zastosuj* znajdujący się w dolnym prawym rogu okna dialogowego.
- **7.** Po wyświetleniu okna komunikatu, w którym proszony jesteś o potwierdzenie dokonanych zmian, kliknij przycisk Zaakceptuj konfigurację (rysunek 2.38).
- **8.** W przypadku wyświetlenia okna *Hasło KdeSudo* wpisz hasło wybrane podczas instalacji systemu, a nastpnie nacinij przycisk *OK* (rysunek 2.39).

**Rysunek 2.37.**

*Okno dialogowe Ekran — Ustawienia systemowe*

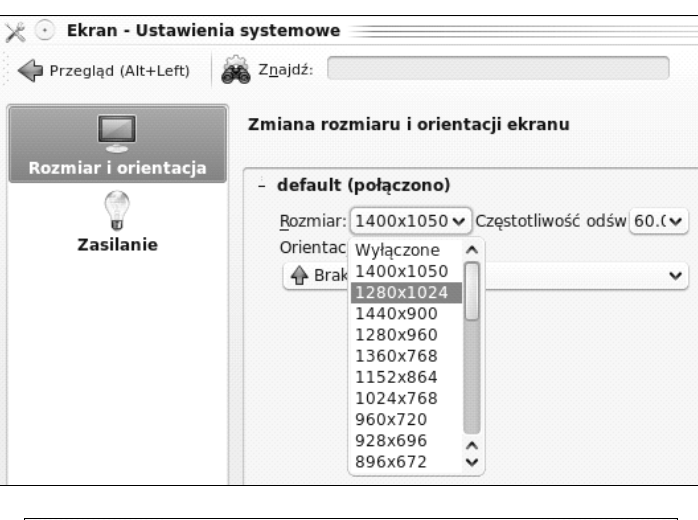

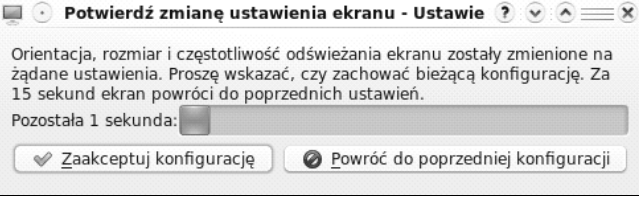

**Rysunek 2.38.** *Okno komunikatu potwierdzenia dokonanych zmian*

**Rysunek 2.39.** *Okno dialogowe*  $Haslo - KdeSudo$ 

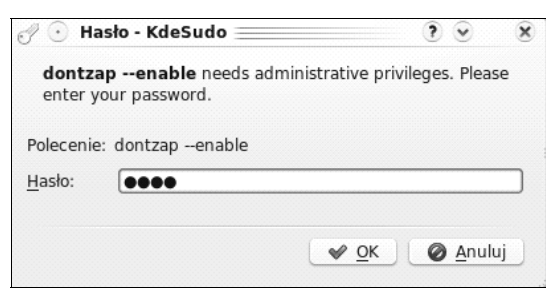